# **Manual - Handläggarfunktion bokning av vaccination**

## **Inloggning**

Länk:<https://hand-mitt.regionhalland.se/handlaggare>

För att kunna logga in krävs att du använder en Region Halland dator eller ansluter via VDI. Inloggning sker med SITHS-kort.

1. Tryck på Logga in

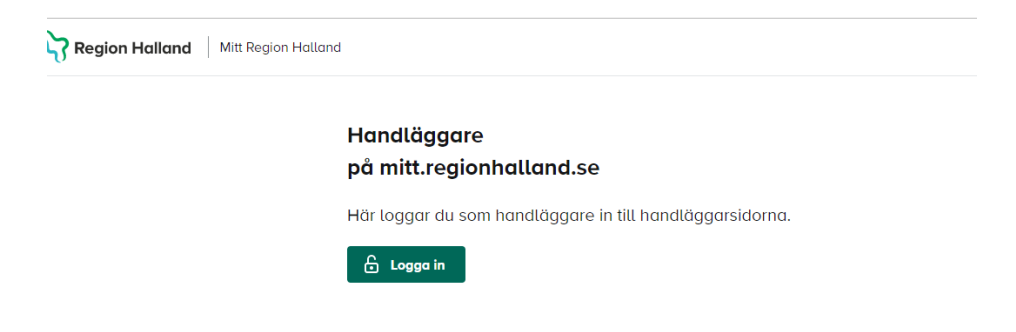

2. Välj certifikat (oftast det översta), i Edge ska det vara det som är markerat nedan med en symbol som ska se ut som ett kort.

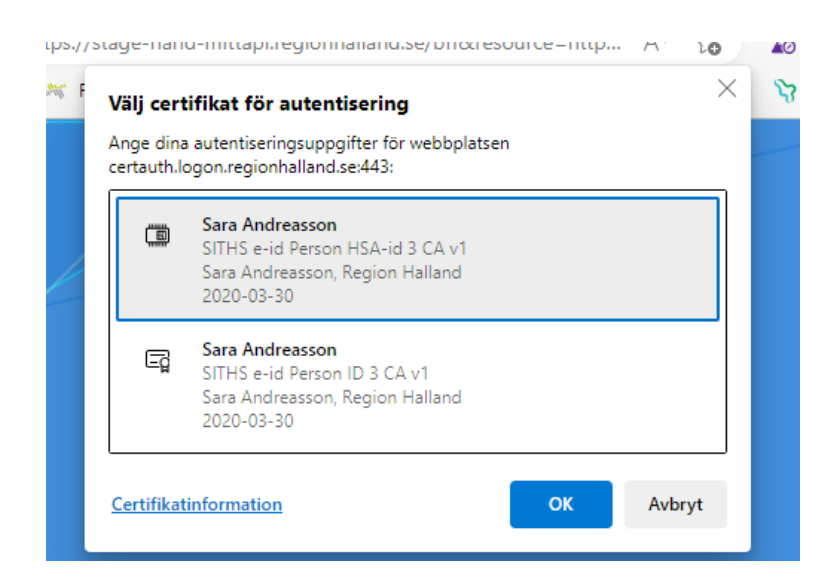

Vid problem med inloggningen så pröva igen och välj istället det andra certifikatet.

### **Boka vaccination**

Välj person att handlägga/boka för

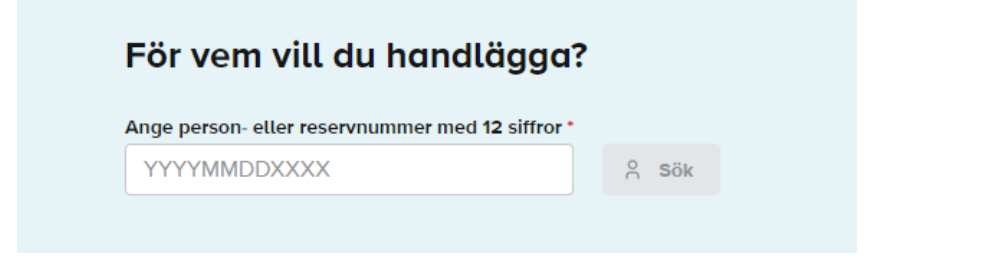

Välj typ av vaccination (i nuläget endast vaccination mot covid-19)

## **Boka vaccination i Halland**

Här kan du välja vilken vaccination du vill boka.

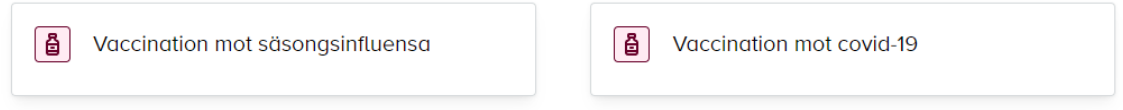

### **Boka vaccination mot covid-19**

Vilken dos som är näst i tur hämtas automatiskt från MittVaccin. Finns ingen tidigare dos så är det Dos 1 som går att boka. Finns föregående dos registrerad (dvs om den tagits i Halland) så blir det automatiskt nästa dos som går att boka och man hamnar automatiskt på en tid som ligger med korrekt intervall från föregående dos. Tryck på Boka Dos

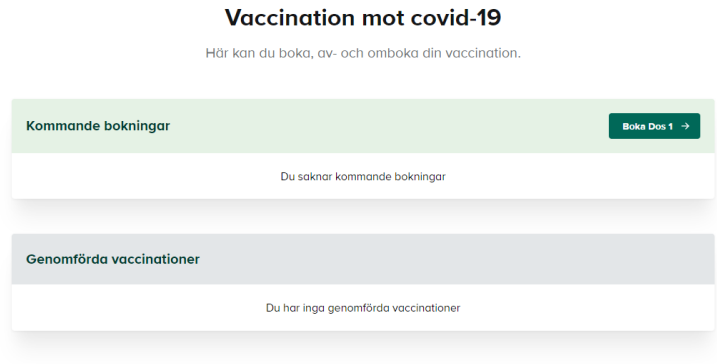

Fyll i hälsodeklaration och tryck på **Nästa**

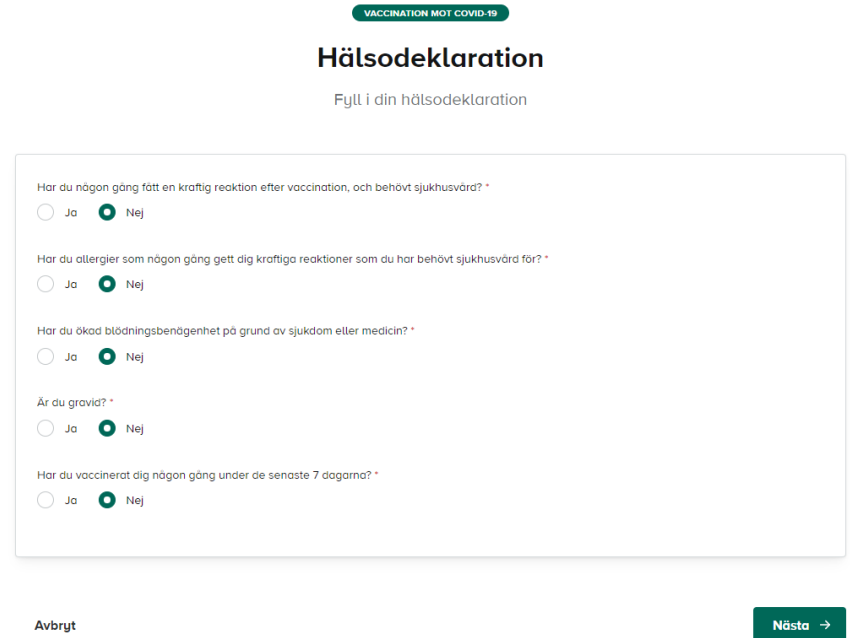

Adress hämtas från folkbokföringen. Fyll i mobilnummer (obligatoriskt) och eventuellt e-post och tryck på **Nästa**

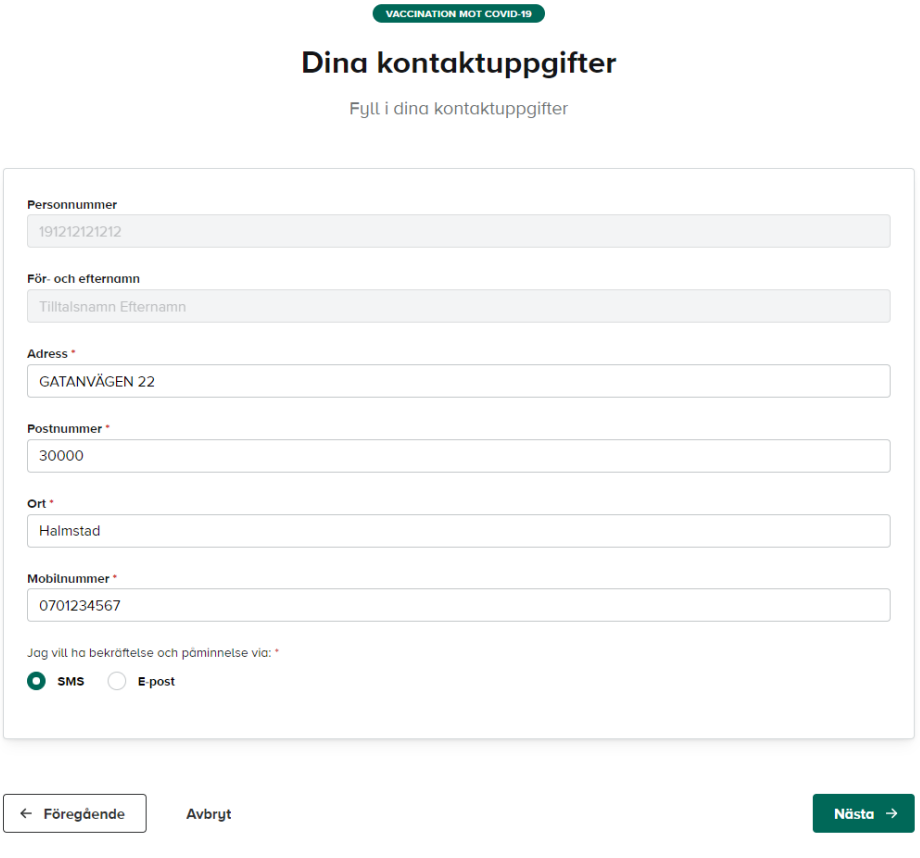

Välj stad och sedan mottagning, tryck på **Nästa**.

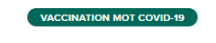

Välj mottagning

Välj först stad och sedan mottagning

| $\Theta$ | Kungsbacka      | $^{+}$            |
|----------|-----------------|-------------------|
| $\odot$  | <b>Varberg</b>  | $\! + \!\!\!\!$   |
| $\odot$  | Falkenberg      | $\! + \!\!\!\!$   |
| <u></u>  | Hylte           | $\! + \!\!\!\!$   |
| $\odot$  | <b>Halmstad</b> | $\! + \!\!\!\!$   |
|          |                 |                   |
| ©        | Laholm          | $\qquad \qquad +$ |
|          |                 |                   |

 $\leftarrow$  Föregående Avbryt

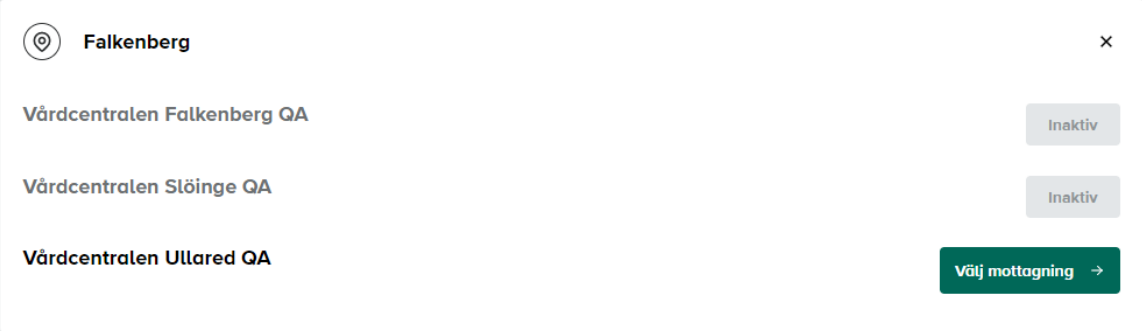

VACCINATION MOT COVID-19

## Välj tid genom att klicka på klockslaget

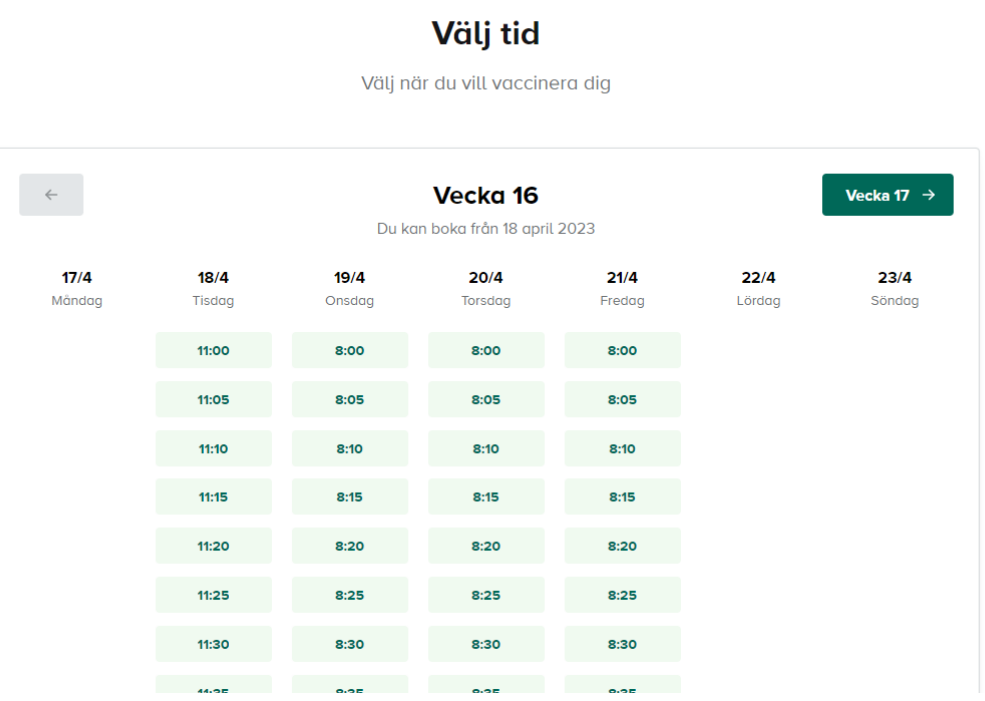

Du kommer då automatiskt till granskningssteget och kan ändra vid behov. Tryck på **Slutför bokning**.

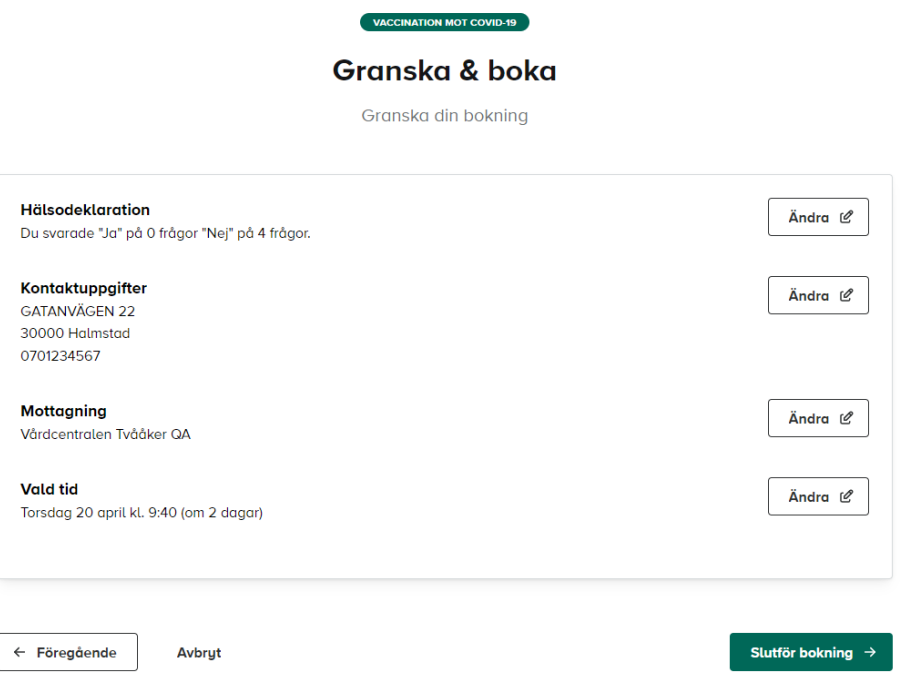

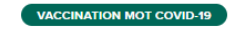

## Tack för din bokning!

Tänk på att omboka om du blir sjuk eller av annan anledning inte kan komma, annars får du betala en avgift. Det gäller även dig som får vaccination utan kostnad.

**Mottagning** Vårdcentralen Tvååker QA **Vald tid** Torsdag 20 april kl. 9:40 (om 2 dagar)

Se mina bokningar  $\rightarrow$ 

### **Patientens bokningar**

Så här ser det ut när patienten har en bokning. Därifrån går det att omboka eller avboka tiden via knapparna avsedda för det.

# Pandemi covid-19

Här kan du boka, av- och omboka din vaccination.

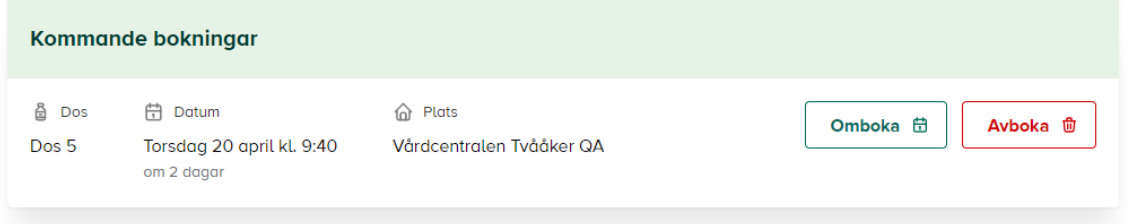

#### **Ombokning**

Ombokning kan endast ske till en tid på samma mottagning som patienten redan är bokad på. För att byta mottagning måste tiden avbokas och sedan bokas på nytt på annan mottagning.

**VIKTIGT!** Var försiktig och informera invånaren innan byte av mottagning görs! Den gamla tiden går inte att få tillbaka om den hunnit tas av någon annan!

### **Avbokning**

Tryck på knappen Avboka bredvid bokningen

## **Byta invånare att boka för**

För att byta invånare att handlägga/boka för tryck på nedanstående knapp som är placerad uppe till höger på sidan

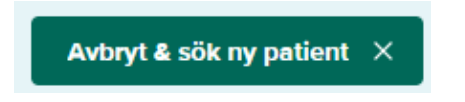

### **Anteckning om tidigare dos**

Ifall invånaren tagit föregående dos utanför Halland kan anteckning göras om den. Då räknas intervallet ut utifrån den antecknade dosen. För att göra anteckning om tidigare dos tryck på knappen **Ta anteckning om tidigare dos.**

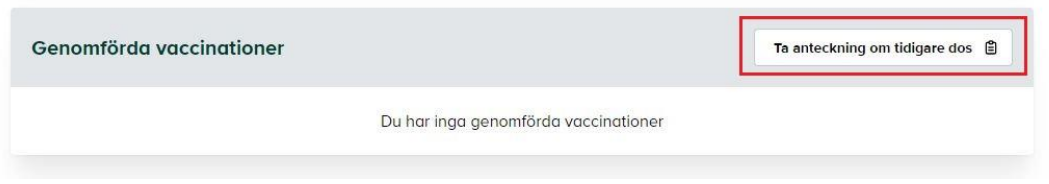

## Fyll i alla fält

#### Ta anteckning om tidigare dos

Här kan du anteckna en tidigare dos

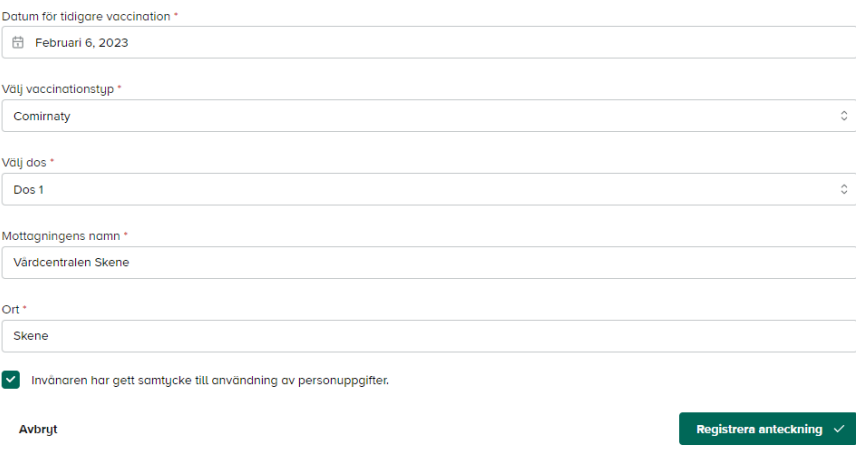

## **Ändra anteckning om tidigare dos**

För att ändra en anteckning måste anteckningen raderas och läggas upp på nytt, se avsnitt nedan

## **Radera anteckning om tidigare dos**

Skulle anteckningen blivit fel kan ni radera denna genom knappen Ta bort. Radering av anteckning kan bara ske om det inte finns en bokad nästföljande dos. I så fall måste denna avbokas innan anteckningen kan raderas för att sedan läggas in på nytt.

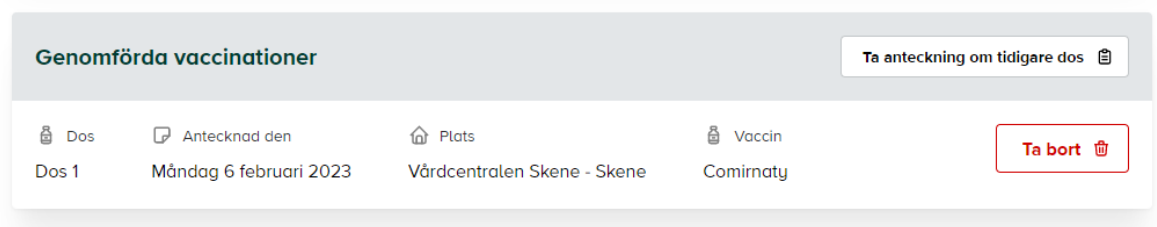